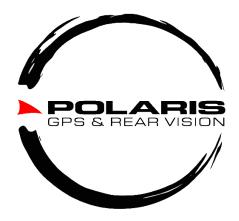

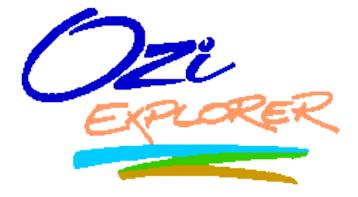

## **ICONS**

| Show Menu - Shows the Main Menu  Show Page Menu - The menu of pages allows quick access to change to any page/screen  Open Map File - Shows the map list to allow you to select a map to open | Quit  |                                                                                                    |
|----------------------------------------------------------------------------------------------------|-------|----------------------------------------------------------------------------------------------------|
| Show Page Menu - The menu of pages allows quick access to change to any page/screen                                                                                                    | _     | : - Quit / close the program                                                                                |
|                                                                                                    | Shov  | w Menu - Shows the Main Menu                                                                                |
| Open Map File - Shows the map list to allow you to select a map to open                                                                                                    |       | w Page Menu - The menu of pages allows quick access to change to any page/screen                            |
|                                                                                                    | Оре   | n Map File - Shows the map list to allow you to select a map to open                                        |
| Create Waypoint - Creates a waypoint at the current moving map or cursor position                                                                                                    | Crea  | ate Waypoint - Creates a waypoint at the current moving map or cursor position                              |
| Centre on GPS position - The map is centred on the GPS position. When not active the map can b manually scrolled.                                                                             |       |                                                                                                    |
| Show Main Toolbar - Shows the main toolbar which has additional options.                                                                                                    | -     | <b>w Main Toolbar</b> - Shows the main toolbar which has additional options.                                |
| North Arrow - North Up / Course Up. The default button background colour is orange when Cours is ON.                                                                                          | is ON | <b>th Arrow</b> - North Up / Course Up. The default button background colour is orange when Course Up<br>N. |
| 3D Perspective View On/Off (only if in Course Up mode)                                                                                                    | ם חב  | Perspective View On/Off (only if in Course Up mode)                                                         |

**Note** - the page displayed can also be changed by swiping the finger along the bottom of the screen in either direction.

# **MAIN TOOLBAR**

| (jo           | Page Menu - Select Screen Page from menu.                                                                                 |
|---------------|----------------------------------------------------------------------------------------------------|
|               | <b>Load a Map</b> - Show a list of maps to load. Select a map to load or open a folder to show maps in the folder         |
| (po           | Load Recent Map - Show a list of recently loaded maps. (Select a map to load)                                             |
| 4             | Create a Waypoint - Creates a waypoint at the current moving map or cursor position                                       |
| 7             | <b>Nearest Waypoint List</b> - Shows the nearest waypoint list, a list of waypoints by nearest to current position.       |
| To the second | Find Maps - Find maps at cursor position.                                                                                 |
| Q             | <b>Detailed Map Search</b> - Activate/Deactivate the search for more detailed map [ON]. The current state is shown in []. |
| 2100          | Zoom 100% - Select 100% map zoom.                                                                                         |
| 20            | Zoom 10% - Select 10% map zoom.                                                                                           |
| 100           | Brightness 100% - Sets the screen brightness to 100%.                                                                     |
| 50            | Brightness 50% - Sets the screen brightness to 50%.                                                                       |
|               | Show/Hide Track - Show or hide the track displaying on the map.                                                           |
| <b>+</b>      | Show/Hide Waypoints - Show or hide the waypoints displaying on the map.                                                   |
| L             | Show/Hide Route - Show or hide the route displaying on the map.                                                           |
|               | Name Search - Display Name Search Window.                                                                                 |

### **BUTTONS ON THE MAIN SCREEN**

| $\wedge$ | <b>Next More Detailed Map</b> - Searches maps for the next map with lower pixel scale (better detail). |
|----------|----------------------------------------------------------------------------------------------------|
| $\vee$   | <b>Next Less Detailed Map</b> - Searches maps for the next map with higher pixel scale (less detail).  |
| 4        | Zoom In - Zooms the map to larger scale (eg: 150%, 200%).                                              |
|          | <b>Zoom Out</b> - Zooms the map to smaller scale. (eg: 75%, 50%)                                       |

### **OPTION MENU**

(The options menu is shown when you press the "Menu" button on the device)

- *Main Menu* Show the Main Menu.
- Load Recent Map Choose a map from a list of recently used maps.
- Load Map Choose a map to open from the memory card.
- *Create Waypoint* Create a waypoint at the current position.
- **Quit** Exit the program.

### **MAIN MENU**

|        | Operation - Show the Operation Menu.                 |
|--------|------------------------------------------------------|
| X      | Configuration - Show the Configuration Menu.         |
| A      | Select Language File - Select the required language. |
| Update | Update Software - Show the Update Software Menu.     |
| į      | About - Show the About box.                          |

# **OPERATION MENU**

|             | General - Show the General Menu.       |
|-------------|----------------------------------------|
| <del></del> | Waypoints - Show the Waypoints Menu.   |
| 1           | Route - Show the Route Menu.           |
|             | Tracks - Show the Tracks Menu.         |
|             | Map - Show the Map Menu.               |
| jr°         | Navigation - Show the Navigation Menu. |

# **CONFIGURATION MENU**

| X            | <b>General Settings</b> - settings to control program operation. Configure File Paths, Vibration, Check for Updates and more. Important: The Map File Path must be configured to where you maps are stored.                                                                               |
|--------------|----------------------------------------------------------------------------------------------------|
| ?            | <b>Units</b> - Specify units for position, speed, distance, altitude, degrees. Select whether to Show Scale. (See the section below "Showing the Scale on the Map")                                                                                                    |
| <del>(</del> | Waypoints - Configure waypoint size, colour and more. (See "Working with Waypoints" section below for more information)                                                                                                    |
| ()           | <b>Tracks</b> - Configure Track Tail (colour, width, log, and distance), Log Track File (log distance) and Track Point Reduction Factor. (See "Working with Tracks" section below for more information)                                                                                   |
|              | <b>Moving Map</b> - Configure the pointer size and colour, detailed map, Projected Line properties and Range Ring properties.                                                                                                    |
| Î            | <b>Navigation</b> - Configure the navigation line(s) colour and width. The Navigation Line is the line drawn from the start position to the GoTo position or next waypoint. The GPS Navigation line is a line drawn from your present GPS position to the GoTo position or next waypoint. |
| 180          | <b>Routes</b> - Configure route size, colour, line width and other properties of a route.                                                                                                    |
| <i>₽</i>     | <b>GPS</b> - Configure the GPS Type and altitude correction. The GPS Type may be Internal GPS or Bluetooth (Bluetooth must be activated on the device).                                                                                                    |
|              | Resetting System Defaults - Settings are reset to program defaults.                                                                                                    |

### **UPDATE SOFTWARE MENU**

|   | 3     |
|---|-------|
| U | pdate |

**Check for Update** - Check the OziExplorer website to see if there is an update available.

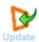

**Download Update** - Download the OziExplorer apk file to the memory card of the device.

### **GENERAL MENU**

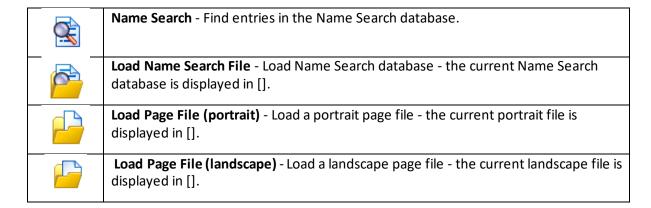

### **WAYPOINT MENU**

| 7        | <b>Waypoint List</b> - Shows a list of waypoints loaded alphabetically. Clicking on a waypoint in the list will allow the waypoint to be navigated to, edited or deleted (see waypoint editing below).       |
|----------|----------------------------------------------------------------------------------------------------|
| 7        | <b>Nearest Waypoint List</b> - List waypoints by nearest to current position. Clicking on a waypoint in the list will allow the waypoint to be navigated to, edited or deleted (see waypoint editing below). |
| <b>4</b> | Waypoint Set List - List the waypoint sets loaded. Clicking on an item in the list will allow the waypoint set and all the waypoints in the set to be deleted.                                               |
|          | Import Waypoints - Import waypoints from OziExplorer .wpt or .gpx file.                                                                                                    |
| <b>P</b> | <b>Export Waypoints</b> - Export <b>all</b> waypoints to a standard OziExplorer .wpt file. Exported waypoint file will be in the "Waypoints" folder under the configured Data File Path.                     |
| ×        | Delete All Waypoints - All waypoints are completely removed.                                                                                                    |

## **ROUTE MENU**

| 4         | Load Route - Load Route file (.rt2 or .rte).                                                                         |
|-----------|----------------------------------------------------------------------------------------------------|
| <b>**</b> | Save Route - Save Route file (.rt2).                                                                                 |
| 7         | <b>Route Waypoint List</b> - Show a list of waypoints in the route with distances - delete waypoints from the route. |
| ĪX        | Clear Route - Remove route from the map.                                                                             |

## **TRACKS MENU**

| ₩.       | Clear Track tail - Clears all the points from the track of the path you have followed.                                                                                                    |
|----------|----------------------------------------------------------------------------------------------------|
|          | User Track List - Lists all the loaded User Tracks                                                                                                    |
|          | <b>Load User Track File</b> - Load an OziExplorer track file and display it on the map. The total number of points for all tracks loaded is displayed and the maximum points allowed will be shown in []. |
| <b>\</b> | Unload All User Tracks - Removes all user loaded tracks from memory.                                                                                                    |

## **MAP MENU**

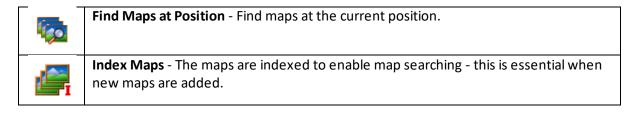

# **NAVIGATION MENU**

| Îx | Cancel Navigation - Stop navigating to waypoint. The status is displayed in []. |
|----|---------------------------------------------------------------------------------|
|    |                                                                                 |

#### **HELPFUL HINTS AND TIPS**

### Loading your name locations:

Show menu icon > Operation > General > Load name search file > Australia place names > Finish

#### **Entering Co-Ordinates:**

Create waypoint icon > Waypoint navigation > WP list > Select last waypoint created > Edit properties

#### Navigate to location:

Show main toolbar icon > Name search > Type town/suburb/city in curser box > Search > Select location from list > Navigate to

# Finding your location:

Centre on GPS position icon **OR** Open map file icon > 1:150K topographical maps > Open

### Trial appears on screen:

Quit icon > Yes

#### Map upside down:

North arrow icon

### World map image:

https://www.youtube.com/watch?v=GYXm3AhcwRE watch this YouTube video from 1.00

### Missing icons:

Hold down OziExplorer app and drag to trash can in top left to delete > APK installer > GPS card tab > OziExplorer folder > Oziexplorer-release(2).apk > Install

Polaris GPS & Rear Vision
Unit 2, 12a Distribution Pl, Seven Hills, NSW, 2147
Phone: 1300 555 514
www.polarisgps.com.au

**CHECK OUT OUR WEBSITE TO VIEW OUR RANGE OF HEAD UNITS**